# Créer un compte - Canva

Ce tutoriel vous apprendra à créer un compte sur le site Canva.

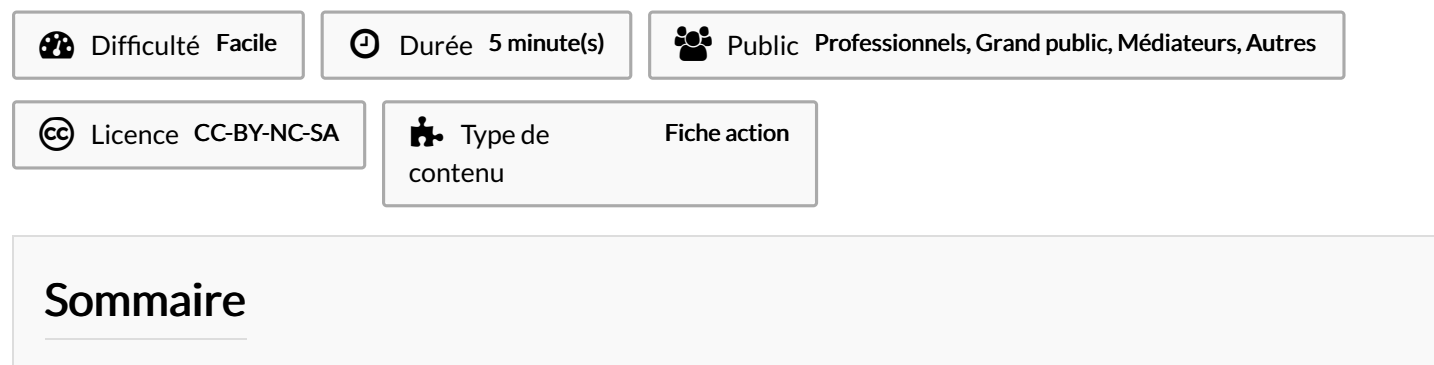

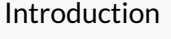

- Étape 1 [Inscription](#page-0-1)
- Étape 2 Entrer une [adresse](#page-0-2) mail
- Étape 3 [Entrer](#page-1-0) un nom
- Étape 4 [Entrer](#page-1-1) le code
- **Commentaires**

## <span id="page-0-0"></span>Introduction

Canva est un site web qui permet de créer tous vos visuels directement en ligne.

## <span id="page-0-1"></span>Étape 1 - Inscription

1. Dans l'onglet S'inscrire, cliquez sur "Continuer avec un e-mail"

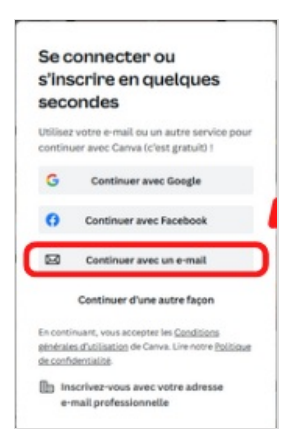

### <span id="page-0-2"></span>Étape 2 - Entrer une adresse mail

1. Entrez votre adresse mail qui servira d'identifiant,

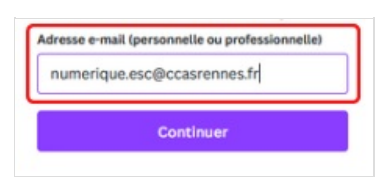

## <span id="page-1-0"></span>Étape 3 - Entrer un nom

1. Entrez un nom et prénom,

#### < Créez votre compte

Vous créez un compte Canva à l'aide de num erique.esc@ccasrennes.fr

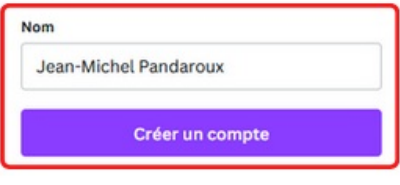

## <span id="page-1-1"></span>Étape 4 - Entrer le code

1. Aller sur sa boîte mail pour trouver le mail envoyé par Canva, copier le code et le coller dans la fenêtre du site Canva. Cliquez sur "Continuer"

Votre compte est crée !

### $\langle$  Votre inscription est presque terminée

×.

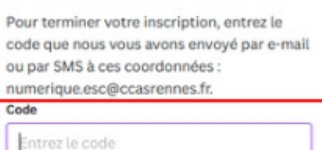

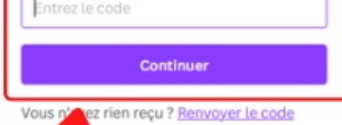